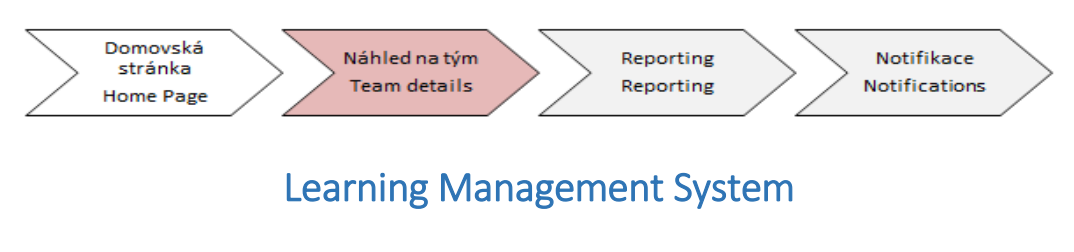

## návod pro fázi Náhled na tým

V sekci "Vzdělávání" klikni na "Moji zaměstnanci":

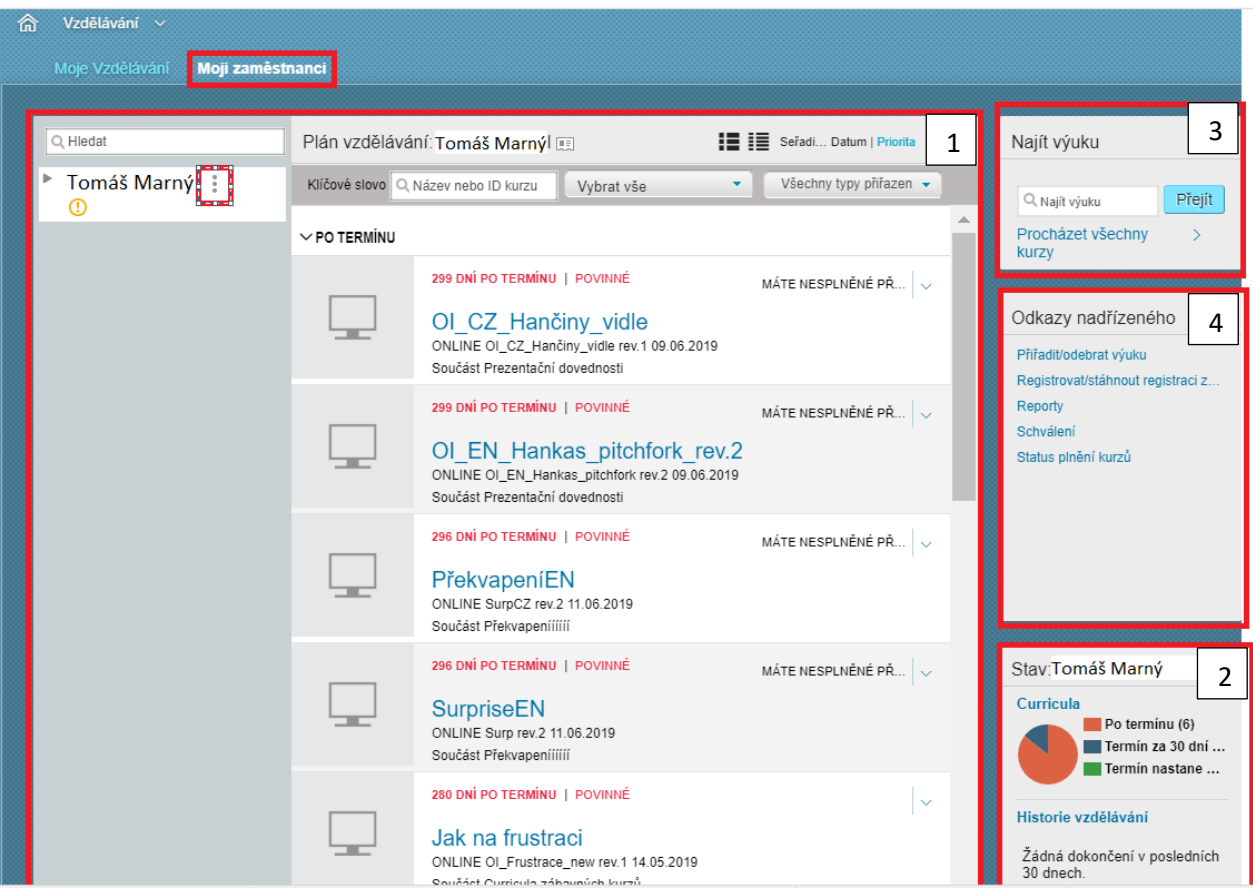

**1 Plán vzdělávání –** Zde je k dispozici seznam tvých podřízených, po kliknutí na jakéhokoliv z nich se ti zobrazí jeho seznam tréninků čekajících na zatrénování. Pro rychlé zjištění, že některý z tvých podřízených má něco propadlého můžeš využít upozorňující ikonky oranžového vykřičníku, která se nachází pod jménem tvého podřízeného. V případě, že se pod jeho jménem tento vykřičník objeví, značí to propadlý kurz u daného kolegy.

**2 Curricula a Historie vzdělávání -** Když chceš zjistit kdy končí platnost některého z kurzů Tvých podřízených, můžeš pro tyto účely využít oblast **"Curricula"**. Po prokliknutí se před tebou zobrazí veškeré kurzy, které má tvůj podřízený přidělené/absolvované viz screen níže. Zde nalezneš název daného kurzu a datum konce platnosti daného kurzu. Zajímáli-tě o jaký kurz tvého podřízeného se jedná, co je jeho obsahem a z jakých částí se skládá, poté stačí kliknout na název požadovaného školení a vše se zobrazí.

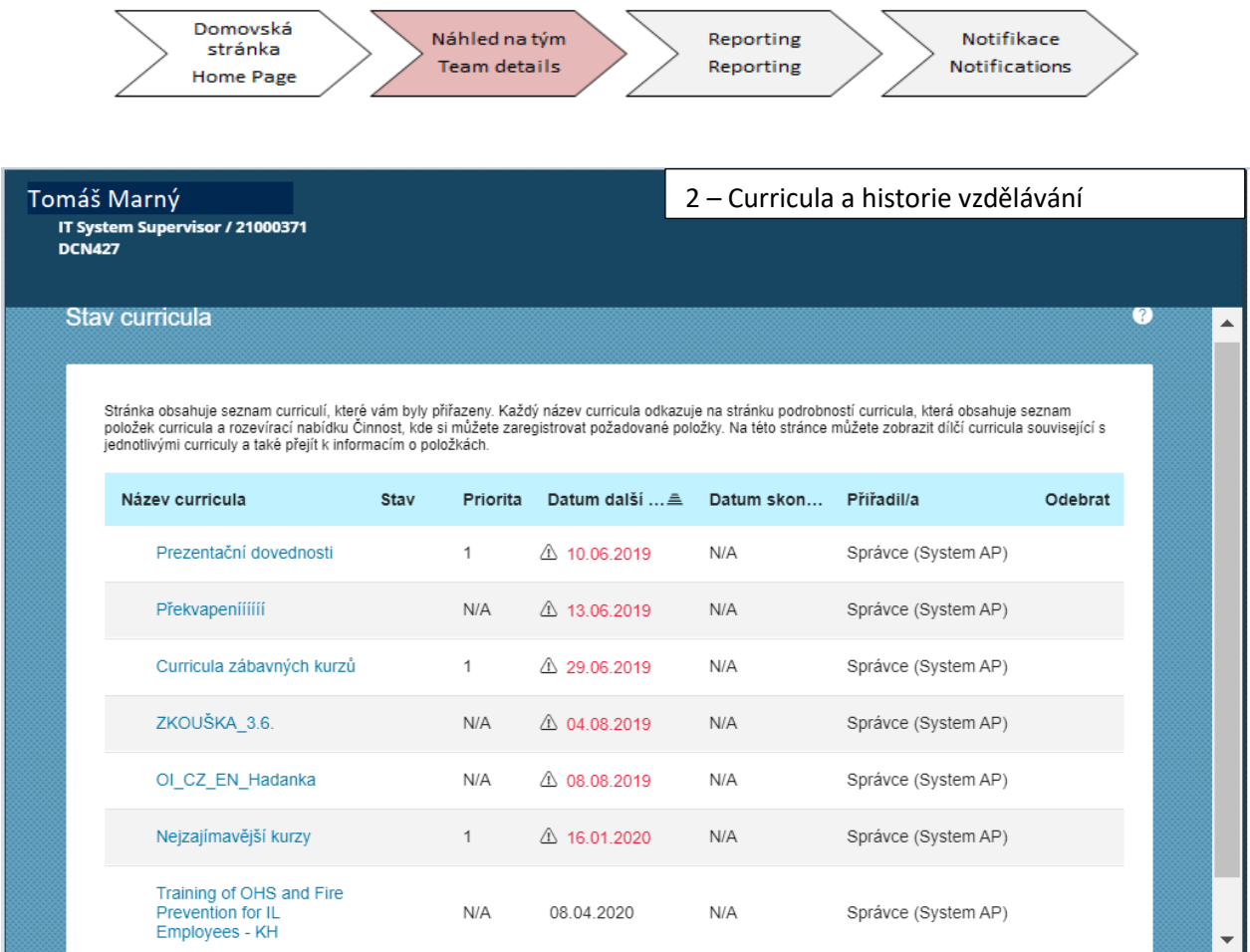

Pro kontrolu týmové tréninkové historie lze využít oblast **,,Historie vzdělávání''.**

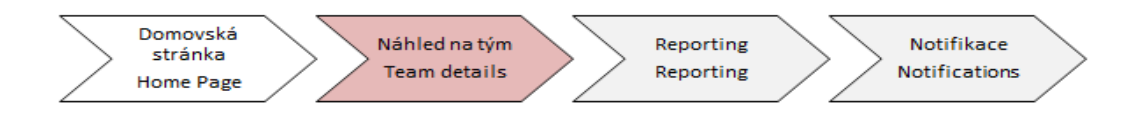

Po prokliknutí se zobrazí historie daného podřízeného včetně názvu daného kurzu, data dokončení daného kurzu a možnosti **tisknout** certifikát (certifikát je potřeba tisknout u zákonných školení a následně odevzdat na HR oddělení vzdělávání a rozvoje).

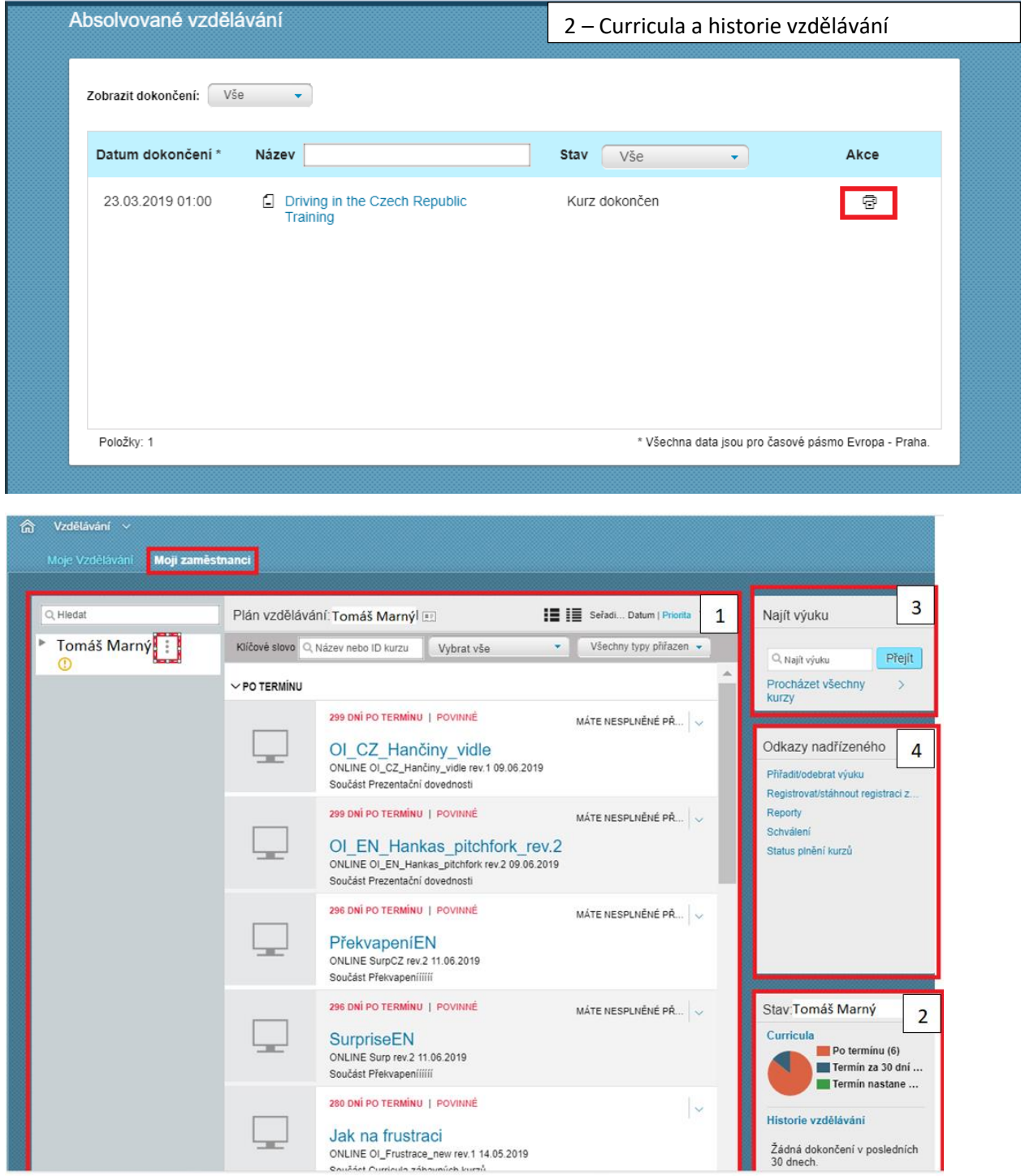

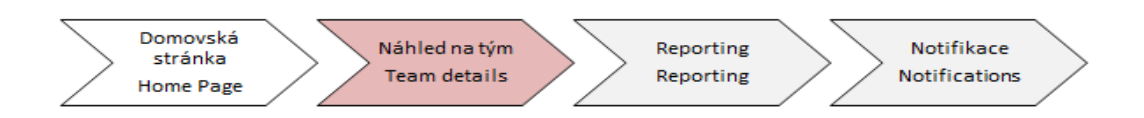

**3 Najít výuku –** Slouží pro přiřazení kurzu některému z Tvých podřízených. Po kliknutí na **"procházet všechny kurzy"** se dostaneš do katalogu dostupných školení.

V menu "typ vzdělávání" vyber tlačítko "Curricula". Klikni na detail požadovaného kurzu a následně na **"přiřadit jiným".**

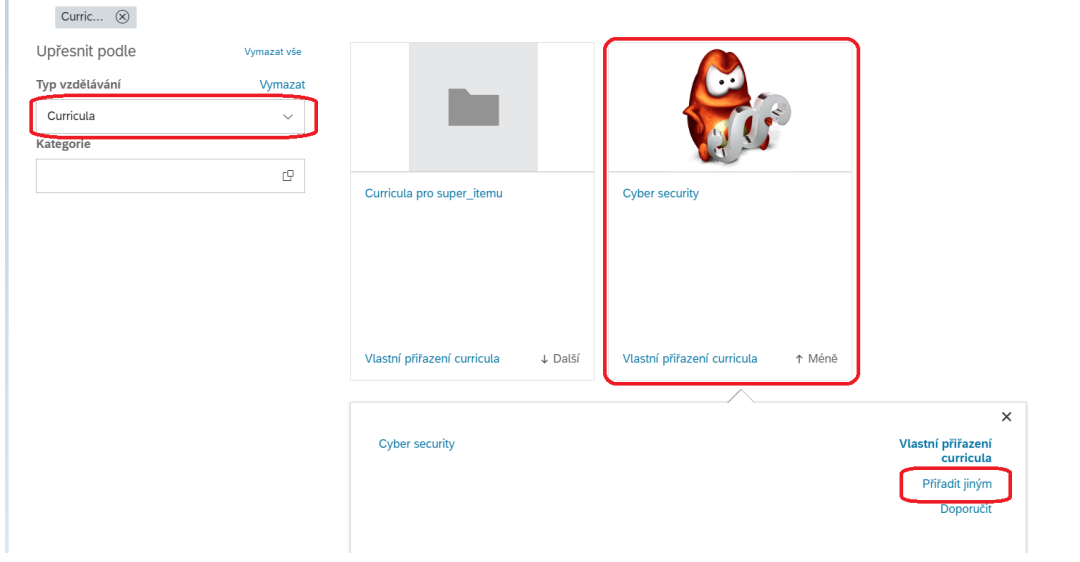

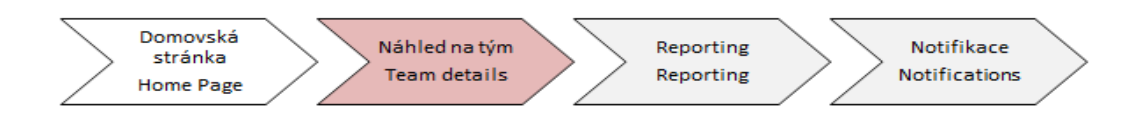

Následně se otevře dialogové okno.

**Pozor!** Uu typu přiřazení zvol možnost required (povinný) a následně vybrat příslušné zaměstnance přes zvýrazněnou ikonku "Přidat".

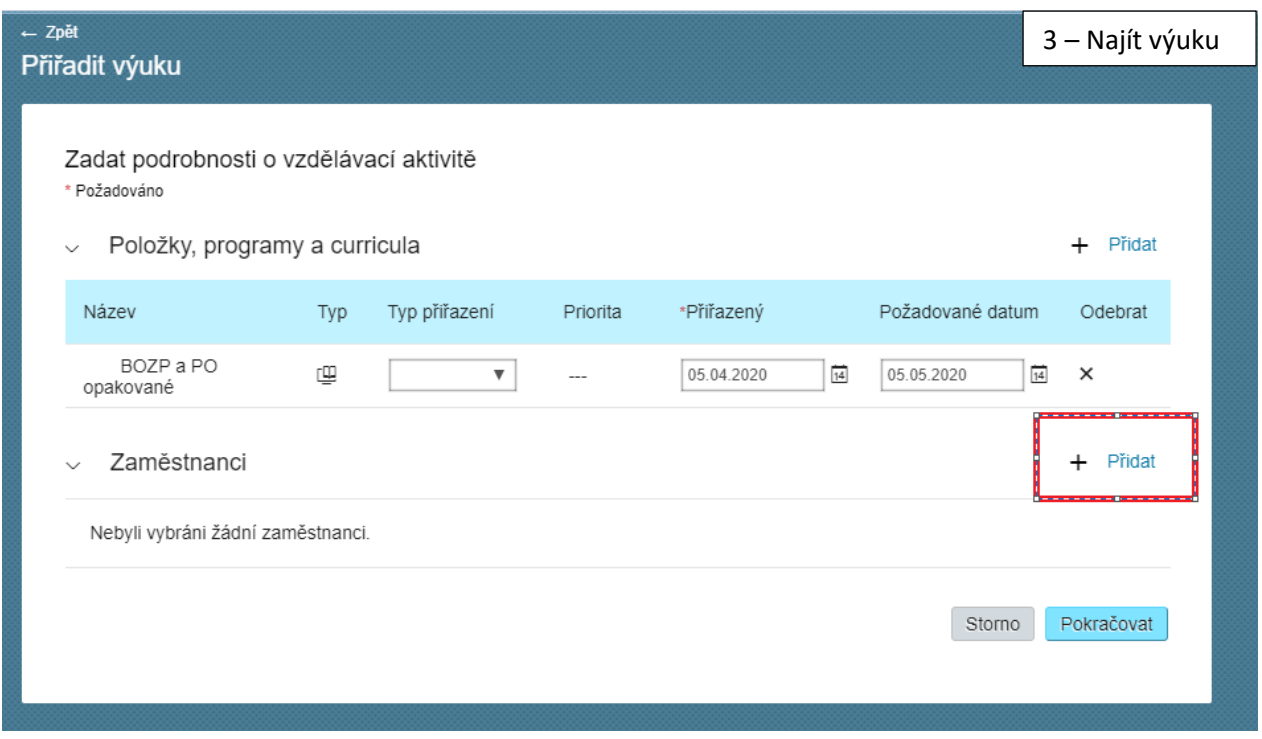

Nyní se zobrazí seznam tvých pořízených, ze kterých můžeš vybírat. Stačí zaškrnout příslušného zaměstnance a kliknout na "Přidat".

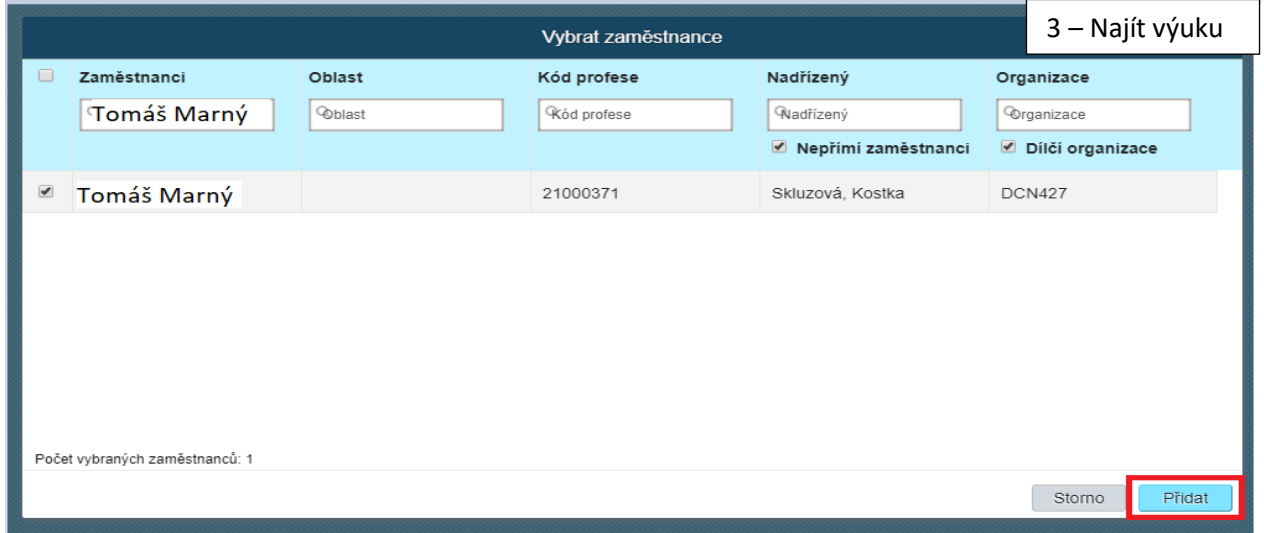

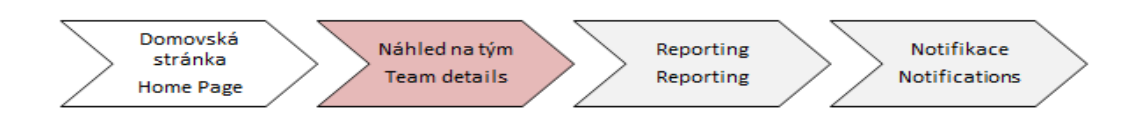

Dále klikni na "Pokračovat". A zvol "Přiřadit výuku".

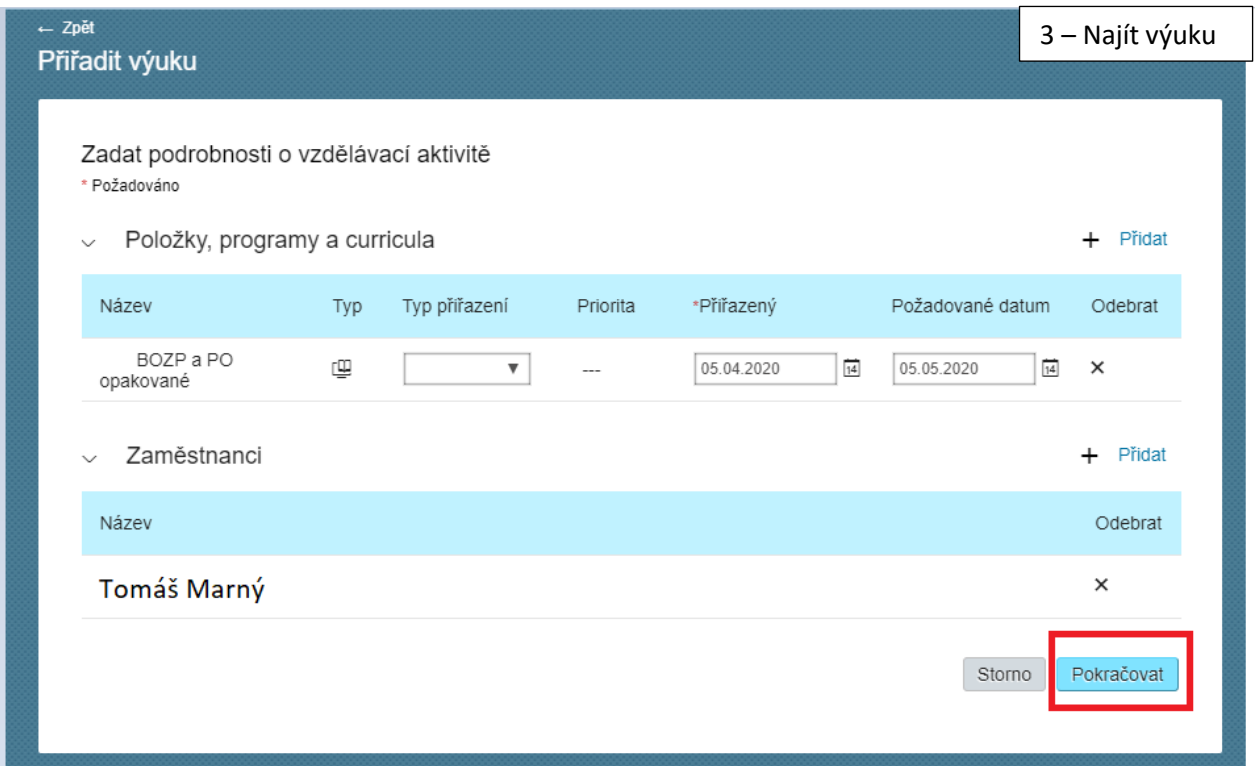

Následně se zobrazí potvrzující dialogové okno, že zvolení podřízení mají daný kurz přidělený.

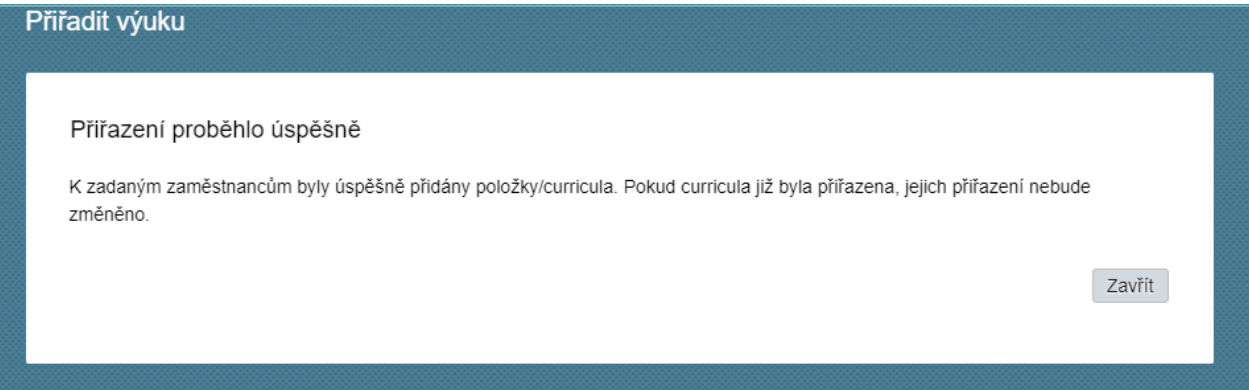

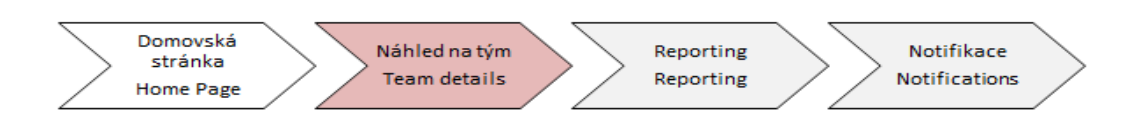

## Jak odebrat výuku?

Jako vedoucí nemáš možnost odebrat kurzy, které jsou přiděleny s příznakem "system AP" (jsou přidělovány na základě vydefinovaných automatických pravidel systémem).

Pokud potřebuješ odebrat systémem přidělený kurz, můžeš se kdykoliv obrátit na distribuční skupinu **.pce elearning**. Kurzy, které jako vedoucí sám přidělíš, můžeš odebrat.

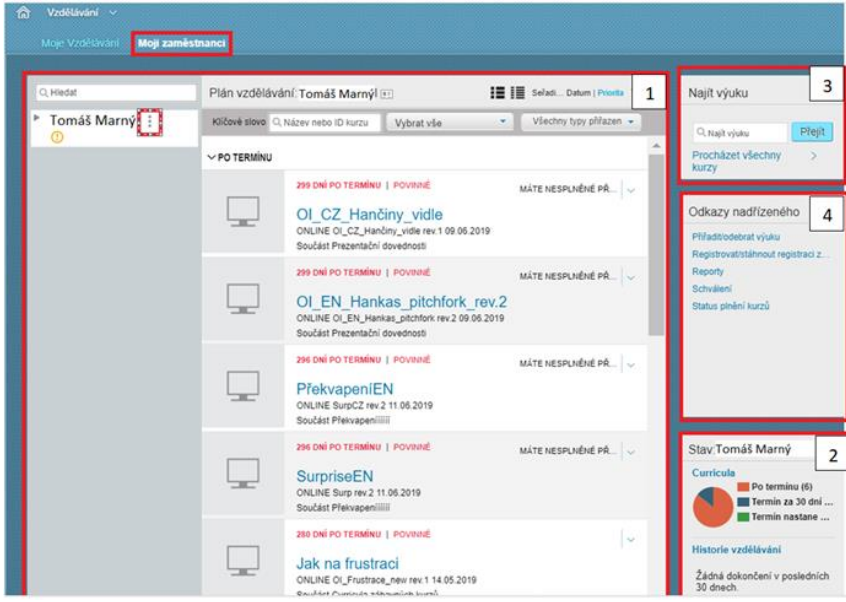

Pro odebrání přidělené curriculi zvol kartu "Moji zaměstnanci" a klikni na koláčový graf v oblasti **"Curricula"** (číslo 2 na obrázku výše).

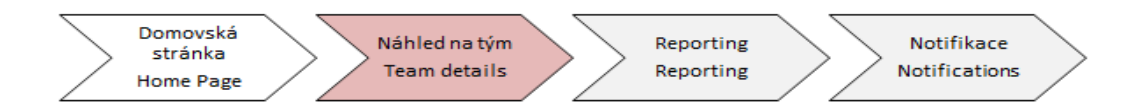

Po prokliknutí se ti zobrazí tabulka níže.

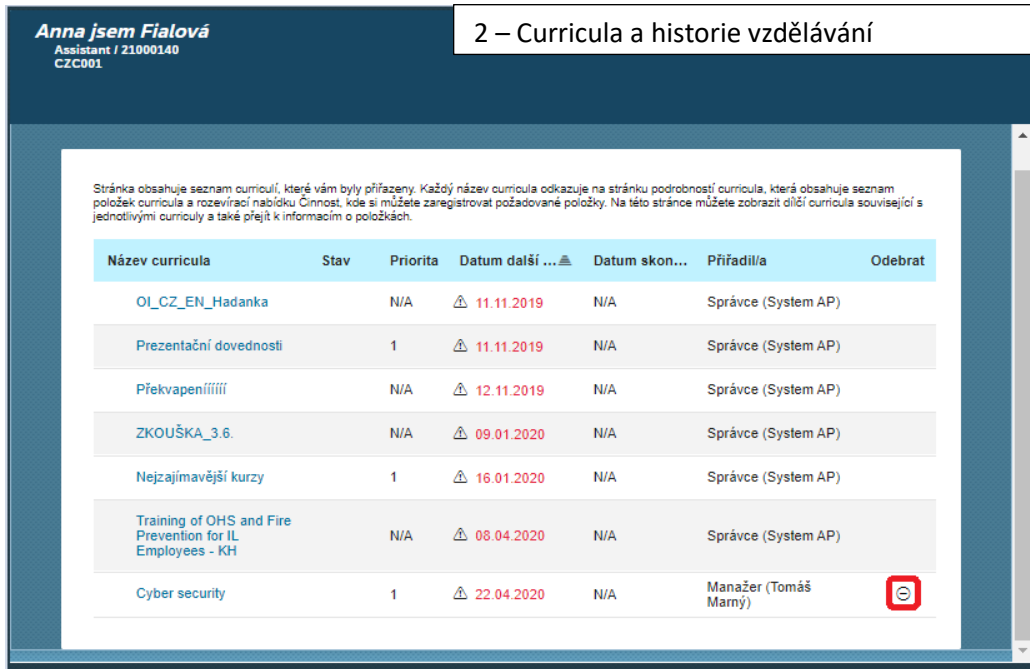

Pro odebrání tebou přidělené curriculi klikni na **ikonu (-),** která se nachází u přidělené curriculi.

Po kliknutí se curriculum odebere a zmizí zaměstnanci z přidělené výuky.

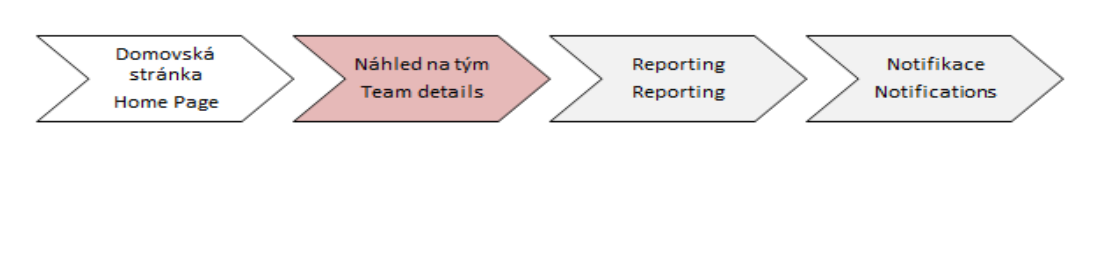

## Funkce "Tři tečky"

Přes "Tři tečky" můžeš např. přiřadit zaměstnanci kurz či nechat si vyjet report proškolenosti daného zaměstnance.

V kartě ,,Moji zaměstnanci'' klikni na tři tečky.

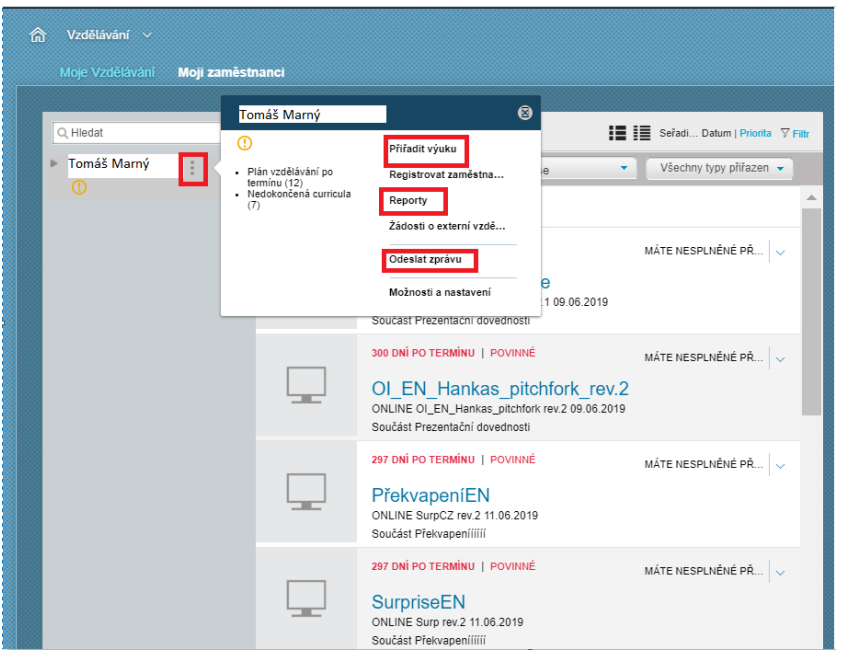

Dále vyber "přiřadit výuku" či "reporty". Poté se zobrazí stejné prostředí, které bylo popsáno výše. Zaměstnanci lze odeslat i zprávu.

Reporty budou zmíněné v následujícím návodu s názvem ,,Reporting''.